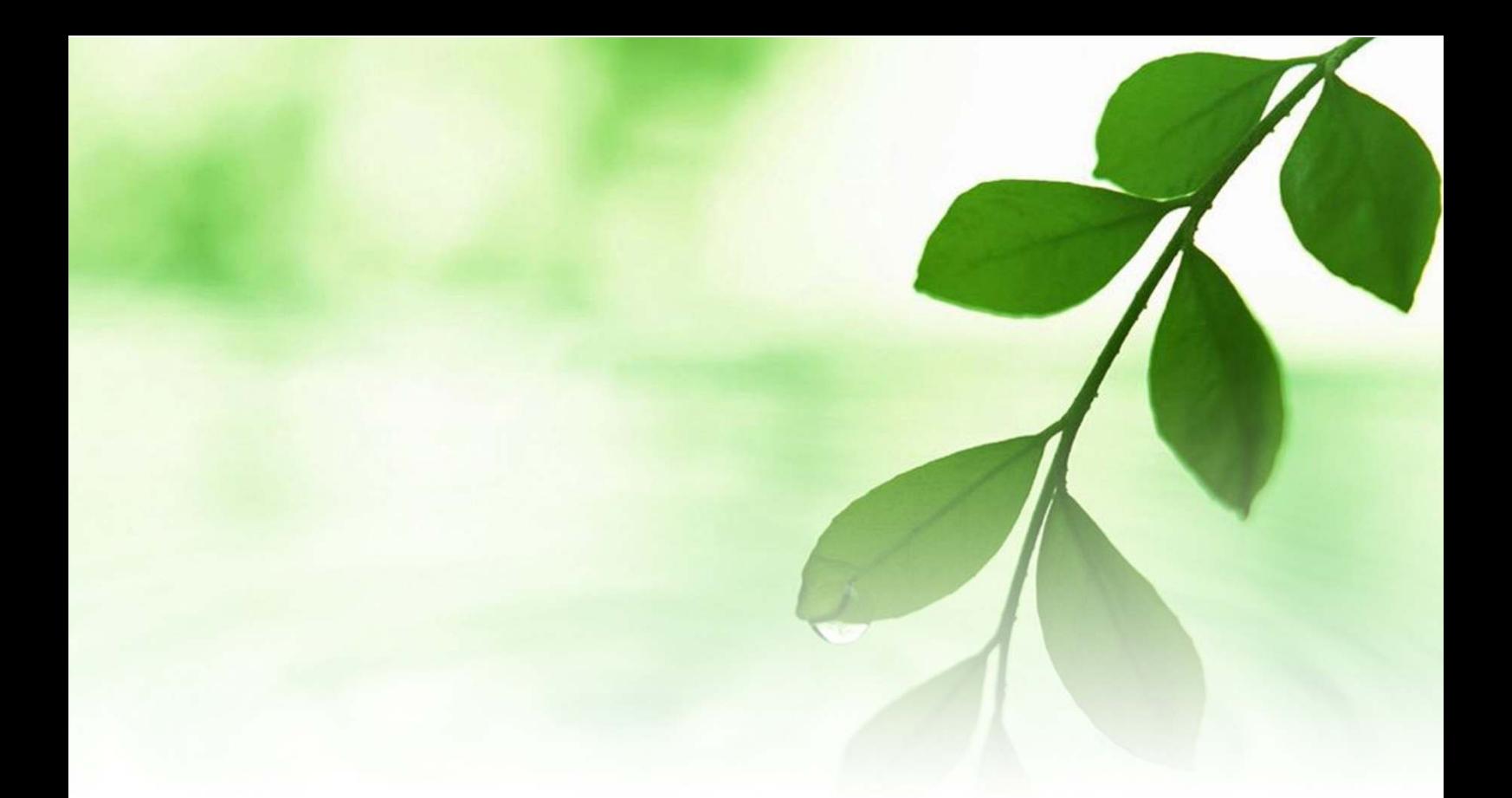

■著作権について

本冊子と表記は、著作権法で保護されている著作物です。 本冊子の著作権は、相葉 成虎にあります。 本冊子の使用に関しましては、以下の点にご注意ください。

■使用許諾契約書

本契約は、本冊子を入手した個人・法人(以下、甲と称す)と発行者(以下、 乙と称す)との間で合意した契約です。本冊子を甲が受け取り開封するこ とにより、甲はこの契約に同意したことになります。

第1条本契約の目的:

乙が著作権を有する本冊子に含まれる情報を、本契約に基づき甲が非独 占的に使用する権利を承諾するものです。

第2条禁止事項:

本冊子に含まれる情報は、著作権法によって保護されています。甲は本 冊子から得た情報を、乙の書面による事前許可を得ずして出版・講演活 動および電子メディアによる配信等により一般公開することを禁じます。 特に当ファイルを 第三者に渡すことは厳しく禁じます。甲は、自らの事 業、所属する会社および関連組織においてのみ本冊子に含まれる情報を 使用できるものとします。

第3条損害賠償:

甲が本契約の第2条に違反し、乙に損害が生じた場合、甲は乙に対し、 違約金が発生する場合がございますのでご注意ください。

第4条契約の解除:

甲が本契約に違反したと乙が判断した場合には、乙は使用許諾契約書を 解除することができるものとします。

第5条 青任の範囲:

本冊子の情報の使用の一切の責任は甲にあり、この情報を使って損害が 生じたとしても一切の責任を負いません。

■〔攻略!〕覚えておきたいキーボードの役割 15

ここでは、パソコン操作の基礎中の基礎ともいえる「キーボード操作」 について説明します。

「え〜っ、今更パソコンのキーボードの説明っ??

と思われた方、実はパソコンが得意な方でも、キーボード操作を熟知し ている方は意外と少ないのです。

あなたは、

「TAB」キーの使い方を説明できます ・ショートカットキーは使いこなせていますか?

実は、これから説明する「キーボード」の 15 の役割を知っているだけ

で、ネットビジネスを⾏なう際に実際の作業効率が⼤幅にアップします。

パソコン操作に自信があるかたもそうでない方も、まずはパソコン操作

の復習を兼ねて一度このマニュアルを読んでみてください。

きっと「あ〜〜そうだったのかぁ・・・・・」と思われる箇所が少なく

ても 1 箇所はあるはずですよ〜^ ^。

では早速、説明に入っていきます。

【パソコンキーボードの配列】

まずは、あなたのパソコンの「キーボード」を確認してみましょう。

パソコンには、必ず「キーボード」と呼ばれる部分がついています。

ほとんどの場合、以下の二種類に分かれます。

# タイプ①

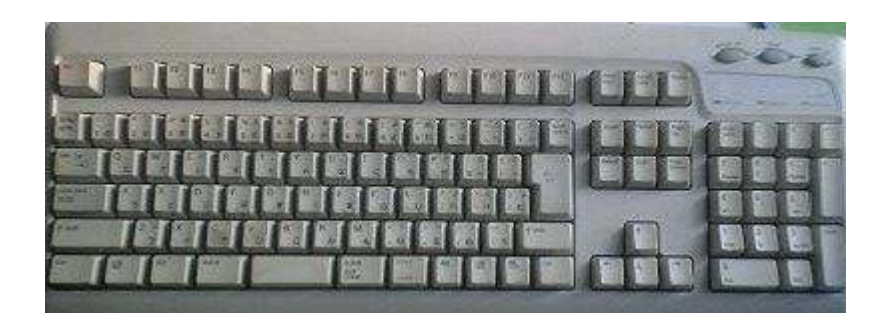

デスクトップパソコンによく⾒られるタイプです。

キーボードの右側に、数字キーが電卓のように並んでいるので、とても 便利です。

最近は、ノートパソコンでもこのタイプが増えていますね。

#### タイプ②

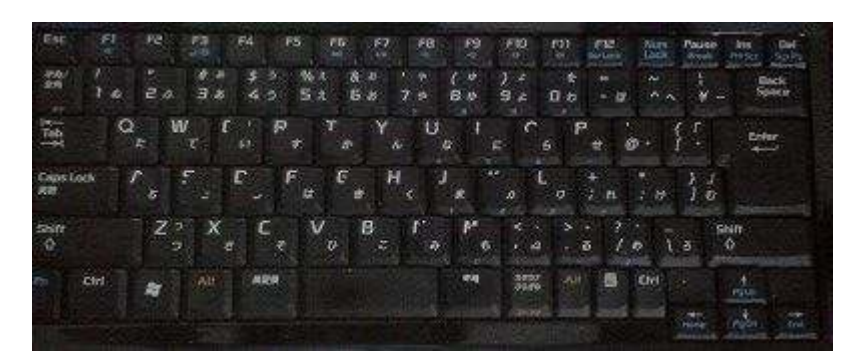

ノートパソコンによく⾒られるタイプです。

タイプ①との⼀番の違いは、右側の独⽴した数字キーなどがないところ です。

①と②ではキーボードの配列が少々異なっていますが、

タイプが違っても、それぞれのキーに割り当てられた役割は同じです。

ですから、このレポートで解説する順番の通りに「キーの役割」を理解

すれば、

今までよりもグンと、パソコン使用が快適になります。

では、キーが持つ役割を、具体的に解説していきます。

まずは⼤体の雰囲気を把握するために、

どの辺のキーがよく使われるのか、以下の写真の赤枠を確認してみて下

さい。

タイプ①

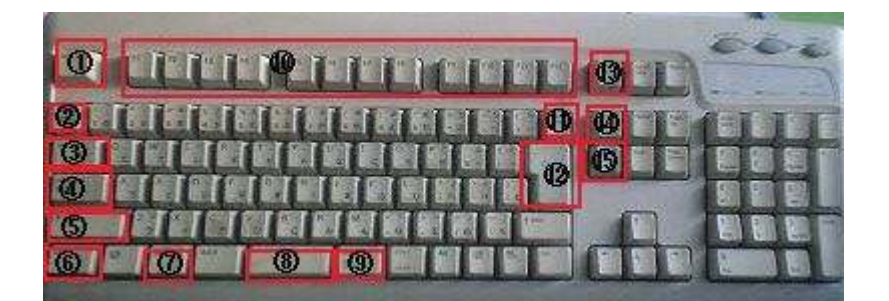

タイプ②

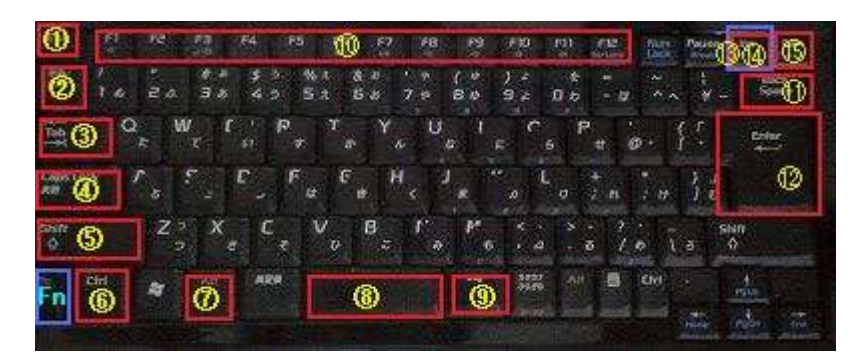

(このタイプでは、左下の「Fn キー」を使う時がある⇒⑬の解説を参照)

写真の中の赤枠には、番号を振ってあります。

タイプ①もタイプ②も、【番号が同じ=働きも同じ】だと考えて下さい。

では早速、キーの役割を①から順に説明していきましょう。

①【Esc】(エスケープキー)

その時行っていた作業を取り消す<mark>時に使います。</mark>

例えば…

あるサイトを⾒ようと思ってクリックしたのに、なかなかページが開か

れなくてイライラ…!

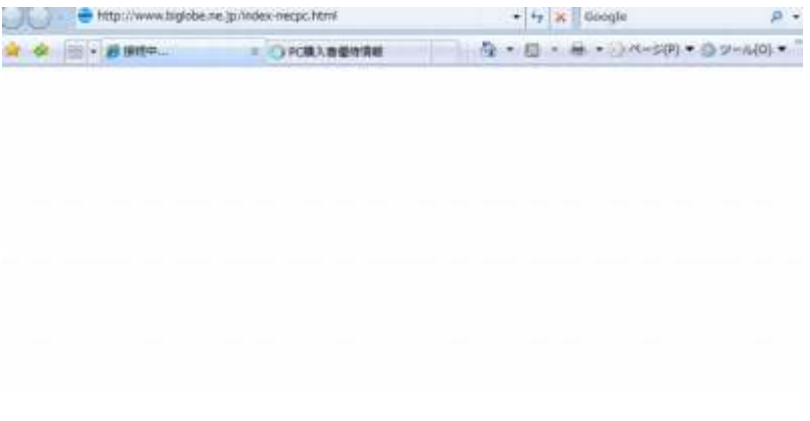

『じ、時間がかかるな… もういいから取り消したい…』

そういう時に「Esc」を押すと、ページを開くのを中断することができ ます。

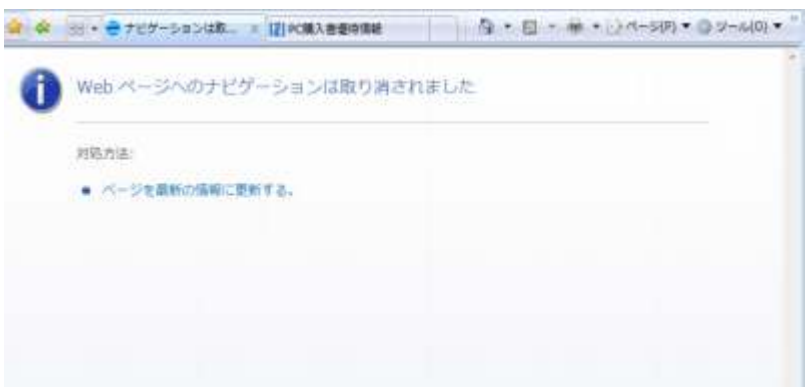

『( -.-) =з良かった。これで次の作業に取り掛かれる』

②【半角/全角】(半角/全角キー) このキーを押すと、<mark>「日本語」「全角数字」と「アルファベット」「半角</mark> <mark>7」の切り替え</mark>ができます。

(例)

「あいうえお」→「aiueo」

「12345(半角数字)」→「12345(全角数字)」

「oden」→「おでん」

このように、同じキーを打っても、表示される文字のタイプが変わりま

す。

また、知識としてぜひ知っておいて頂きたいのが、

「ログイン画面での入力」は、全角と半角を使い分けなければならない

ということです。

よく、会員ログイン画面で ID とパスワードの入力を求められますが、 あれも「全角・半角」を使い分けていないとログインできない場合があ ります。

例えば、インフォトップのログイン画面で、試しに全角で ID とパスワ ードを入⼒してみました。

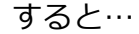

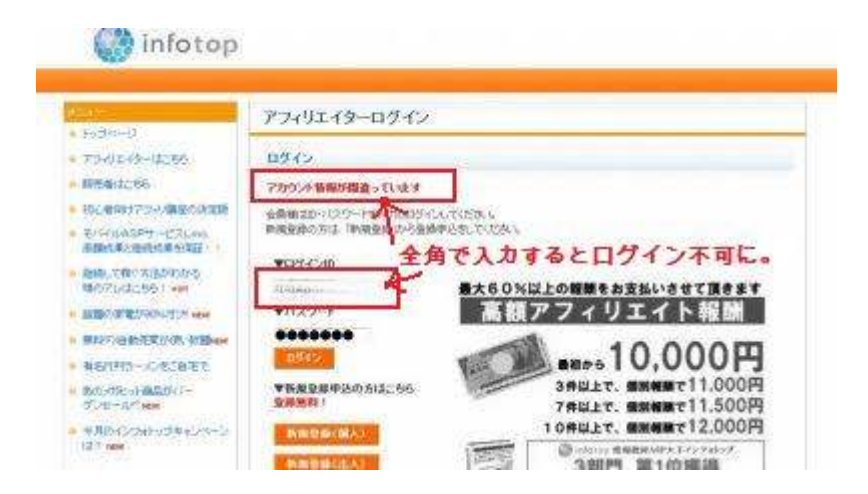

やっぱり全角・半角を認識しているようで、ログインができませんでし

た。

③【Tab】(タブキー)

<mark>定のスペースを取ったり、次の欄に移れるキー」</mark>です。

以下の二つが主な使用例となります。

# (1) 文章中にスペースを入れることができる

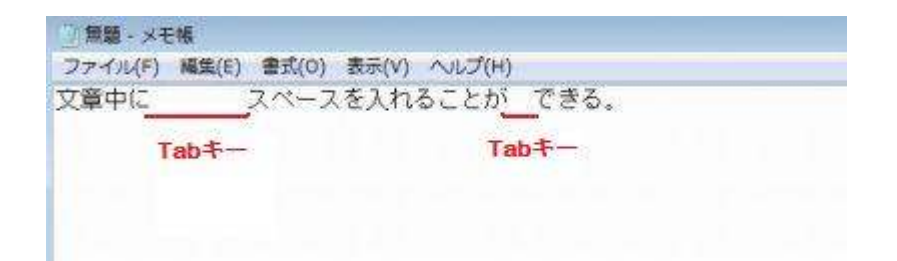

## タブキーを押すと、⼀定のスペースが自動的に空きます。

## (2)次の欄に移ることができる

例えば、こういったお問い合わせフォームのような場合でも、

最初の段から次の段へ、さらに次の段へと移動するには、

タブキーをポンと叩けば OK。

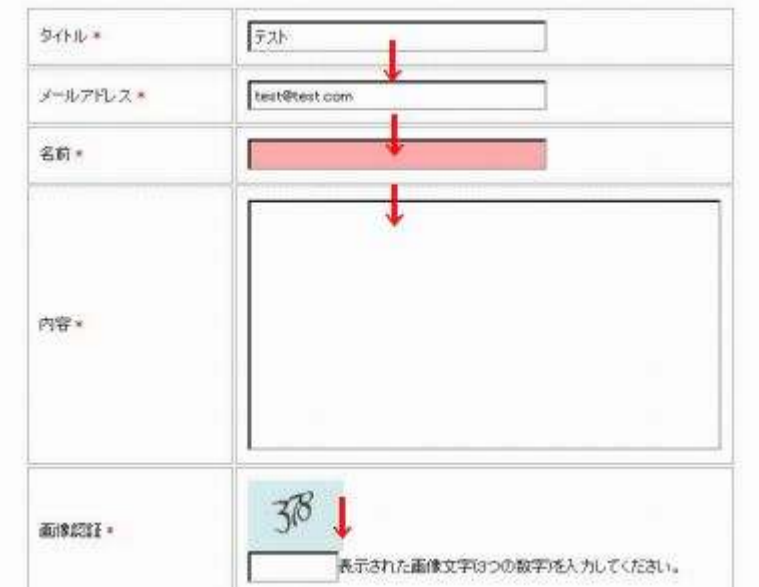

いちいちマウスを使って移動する手間が省けると、もの凄く便利さを感

じます。

④【Caps Lock】(キャプスロックキー)

このキーを使うと、

〔日本語とアルファベットの切り替え〕ができます。

【半角/全角キー】と似たような機能でもありますが、

日本語の文章の中に少しだけ英単語を入れたいな、というような場合の

「ちょこっと使い」にとても便利です。

# ⑤【Shift】シフトキー

【Alt(オルトキー)】や【Ctrl(コントロールキー)】と同じく、

他のキーと組み合わせて使います。

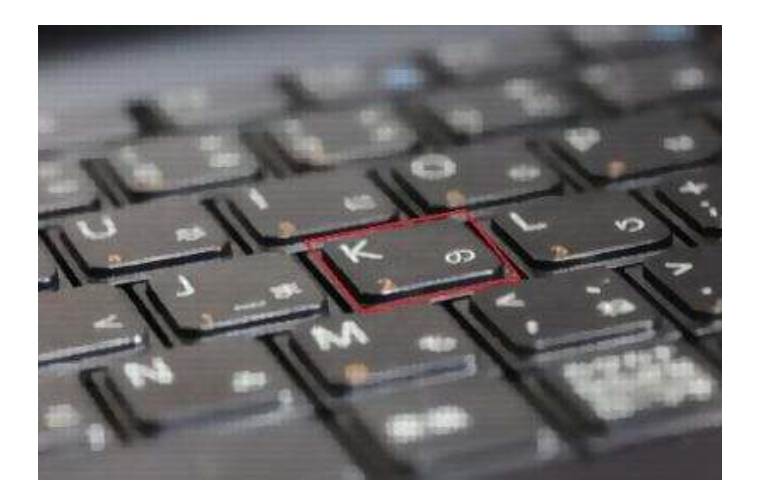

例として、この写真の真ん中「K/の」のキーでやってみましょう。

## ★英数字モード(アルファベットのみが打てる状態)の場合

シフトキー無しだと小文字の「k」と出ますが、

シフトキーをと同時に押すと⼤文字の「K」と出ます。

# ★日本語モードの場合(二通り考えられます)

1)「ローマ字入力」をしている人の場合は、

シフトキーと同時に押すと⼤文字の「K」が出ます。

2)「かなの直接入力」をしている人の場合は、

シフトキーと同時に押しても、変わらず「の」と表示されます。

⑥【Ctrl】(コントロールキー)

コントロールキーのすごいところは、<mark>マウスが無くてもコピーや貼り付</mark> けといった作業ができてしまうことです。

コントロールキーの組み合わせはぜひ覚えて、作業に役⽴てましょう。

作業の効率化にもつながりますよ〜^ ^。

基本的な操作で覚えておきたいのは、以下の5つです。

\*〔Ctrl〕キーと〔アルファベットの C〕キーを同時に押す

⇒現在選択している部分をコピーします

\*〔Ctrl〕キーと〔アルファベットの A〕キーを同時に押す

⇒すべて選択されます

\*〔Ctrl〕キーと〔アルファベットの X〕キーを同時に押す

⇒現在選択している部分を切り取ります

#### \*〔Ctrl〕キーと〔アルファベットの V〕キーを同時に押す

⇒コピーまたは切り取った部分を指定したところに貼り付けます

\*〔Ctrl〕キーと〔アルファベットの Z〕キーを同時に押す

⇒元に戻します

実際にやってみて、感覚を覚えてみましょう。

これでかなり作業がらくになります。

⑦【Alt】(オルトキー)

「Alt」は「オルト」と読みます。

オルトキーは、キー⼀つでブラウザ(インターネットエクスプローラー やファイアフォックスなど)画面を操作できるので、使えるようになる とマウス操作の動きが減ってとても便利になります。

1) インターネット画面を立ち上げた状態で、オルトキーを押します。

# インターネットエクスプローラーの場合

# ⇒<mark>「ファイル」「編集」などのメニューが青く反転</mark>します。

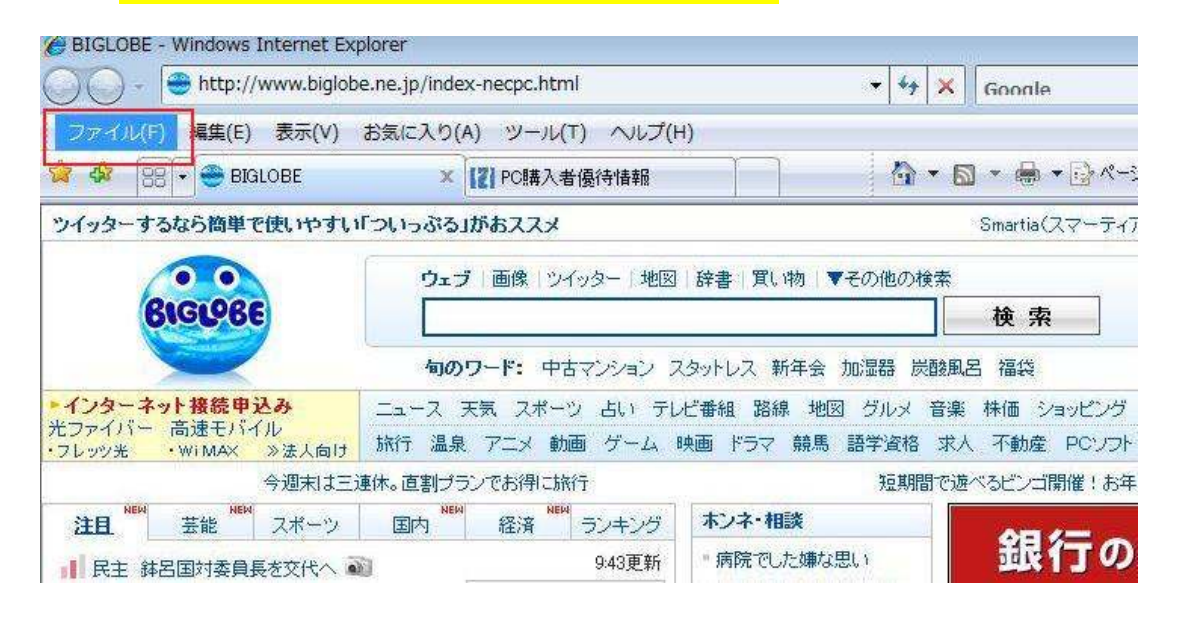

# ファイアフォックスの場合

⇒<mark>「ファイル」「編集」などのメニューが選択</mark>されるのがわかる

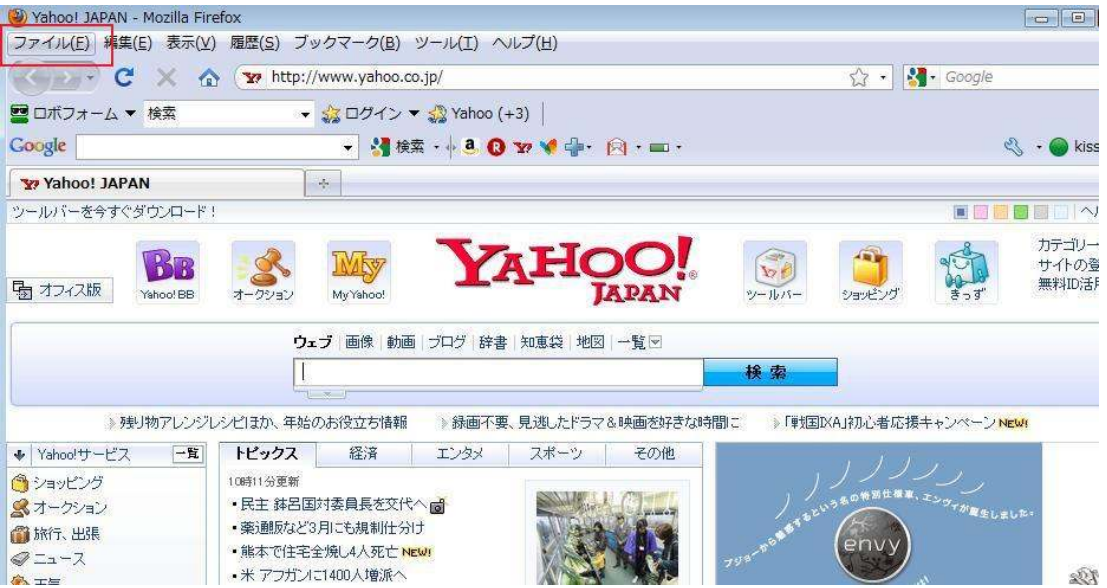

 $-14-$ Copyright (C) naruto aiba All Rights Reserved.

#### 2)次に、矢印キー(→)を押してみると、選択された箇所が移動する

#### のがわかります。

#### 3) 2)の状態で下向きの矢印(↓)を押します。

# すると、「ファイル」内の詳細メニューがズラッと出てきます。

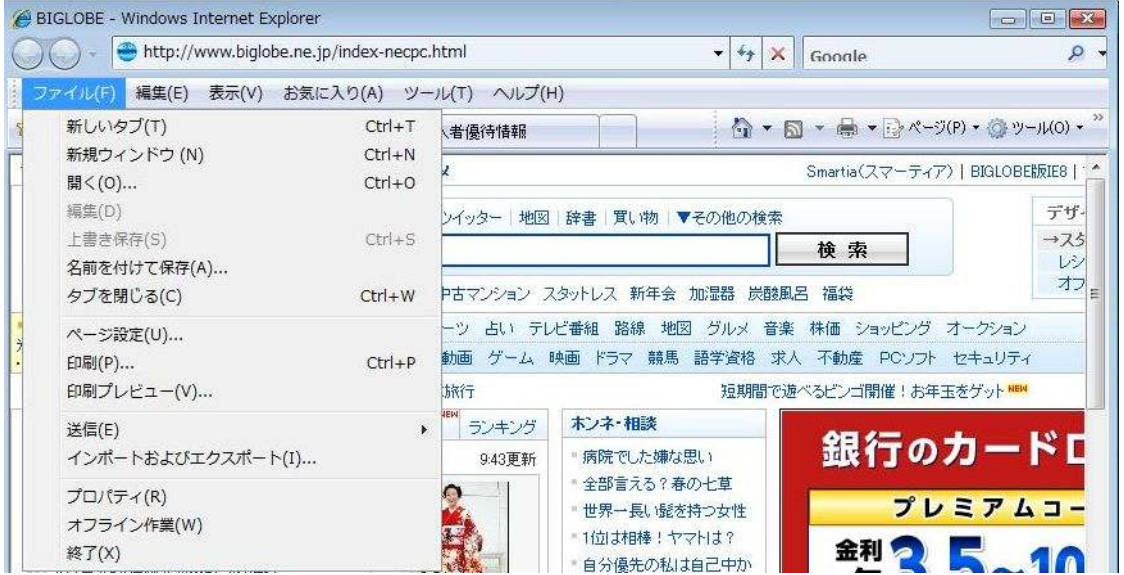

# 4)そのまま矢印で希望のメニューを選んだら、

〔Enter キー〕を押すと実⾏、

〔Esc キー〕を押すとその選択はキャンセルされます。

実際に使ってみるとわかりますが、通常はマウスを使ってクリックする 作業を簡素化できるようなものなので、大変便利に感じます。 また、『パソコン操作に慣れた人』のようなイメージ付けにも役立ちます

ね。^^

⑧【(何も書いていない横⻑のキー)】(スペースキー)

文字通り、<mark>文章内に空白(スペース)を作るためのキー</mark>です。

このキーを押すと、文章の中に空白ができます。

1 回押すとスペースが 1 字分、2 回押すとスペースが 2 字分空くことに

なります。

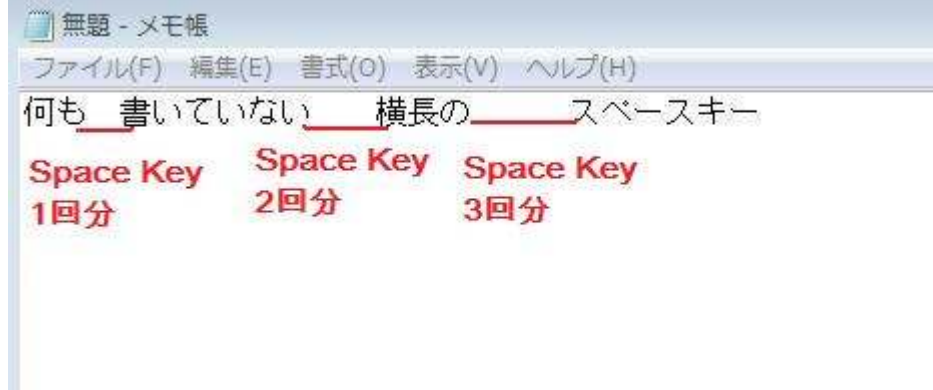

また、漢字変換をしたい時にも使えるキーなので便利です。

#### ⑨【変換】(変換キー)

こちらも文字通りの「変換」キーです。

漢字やカタカナへの変換が可能です。

ひらがなで文字を打ち、変換キーを押すと、変換候補がズラッと出てき

ます。

例えば、「うち」と入力して変換キーを押すと、変換候補として

打ち、内、家、裡…など様々な漢字が表示されるので、

そこから該当するものを選べば良いだけです。

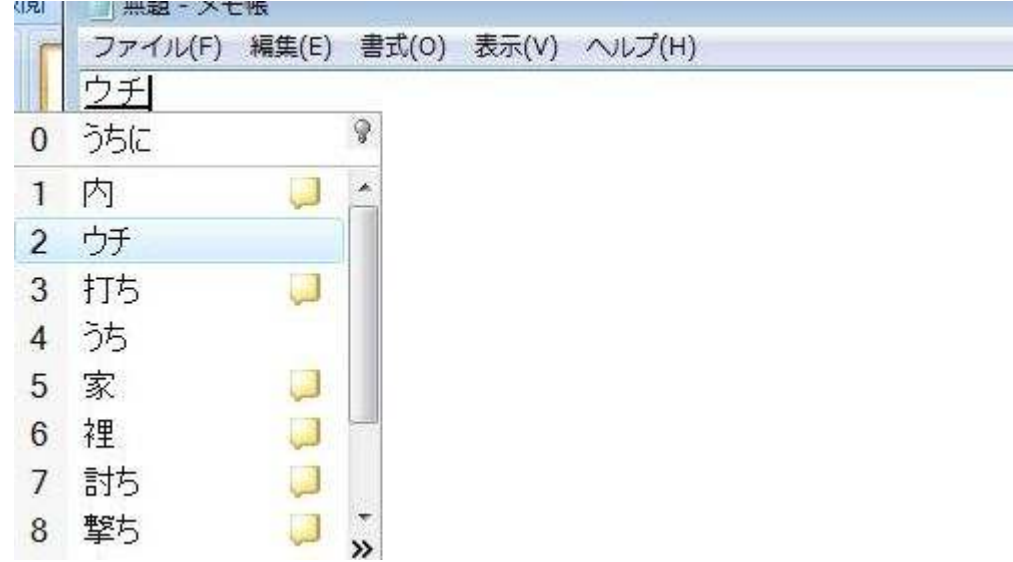

⑩【F1〜F2】(ファンクションキー)

ファンクションキーは、パソコンを使い慣れていないうちは、あまり出 番がないかも知れません。

F1 から F12 まで、それぞれのキーには別個の役割が与えられており、

キーを一つ

ポンと押すだけで簡単操作ができるようになっているものです。

初心者でも役立つキーの中には、<mark>「F7」キー</mark>があります。

**-7 キーは、ひらがなをカタカナに直してくれる働きがある**ので、 いちい

ち変換キーでカタカナ変換候補を探さなくても、一発でカタカナ語にし てくれます。

⑪【Back Space】(バックスペースキー)

このキーは、カーソルの位置より左側の文字を消すキーです。

文章を間違ってしまった時など、消しゴムをかけるように使うことがで

きます。

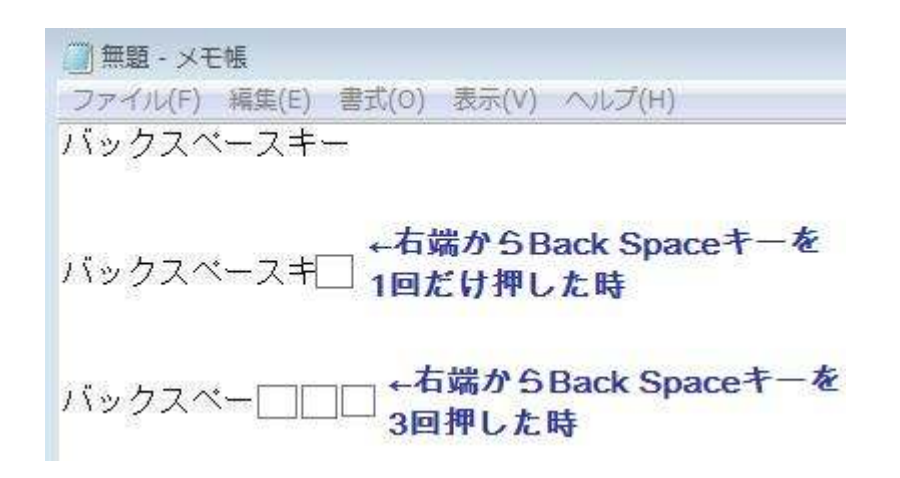

また、改⾏した段をもとに戻したい時には、文章の先頭にカーソルを移 動してバックスペースキーを押すと、改行が取り消され、一続きの文章 になります。

⑫【Enter】(エンターキー)

何はなくともエンターキーがなくては始まりません。 まさに<mark>「実行キー」</mark>であり、いろいろな操作を行う際には、最後にほぼ 必ずエンターキーを押して操作実⾏します。

最も馴染みがあるキーですね。

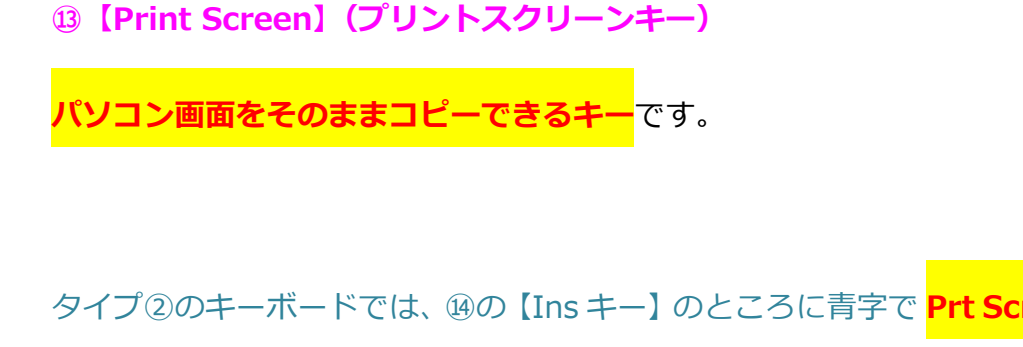

と書いてあるのがわかります。

これが Print Screen キーになります。

操作は、キーボード左下の【Fn キー】と⑭のキーを同時に押して行いま

す。)

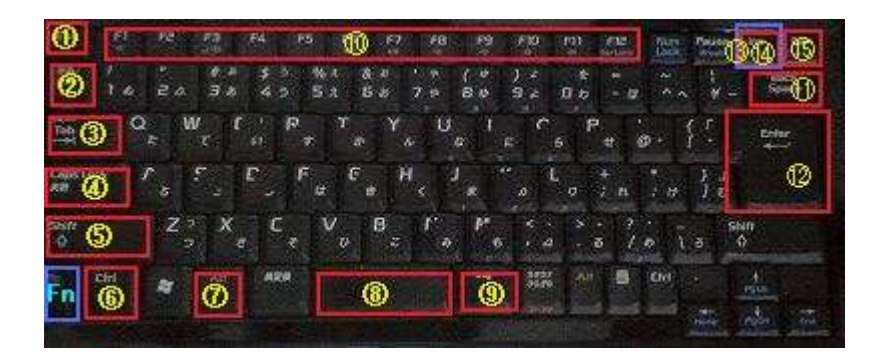

【Print Screen】キーを押しても、⾒た目には何も変化が起こらないた め、「あれ?」と思われるかも知れませんが、ワード文書などを開き、「貼 り付け」してみると、ちゃんとコピーされた画像が表示されます。

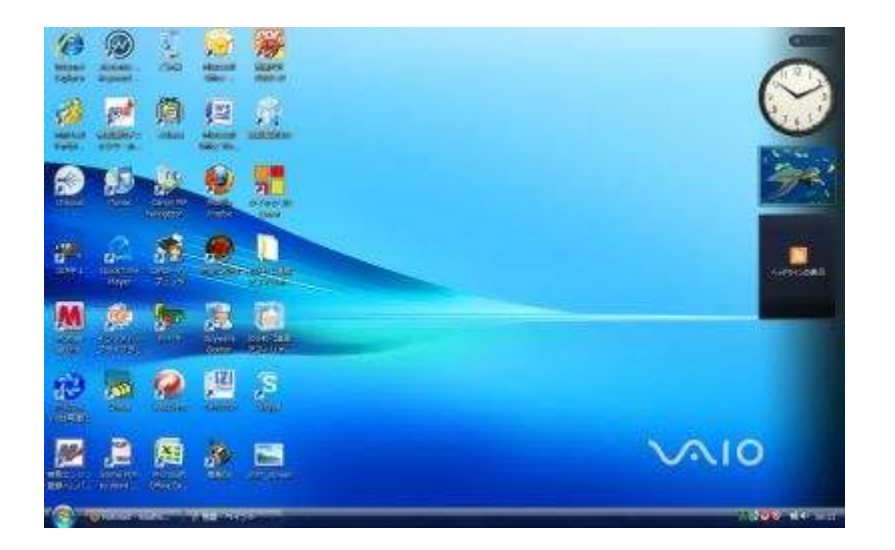

⑭【Ins】(インサートキー)

これは「上書き」機能を持つキーです。

通常は、文章の途中にカーソルを置いて書き始めると、新たな語句・文 章が挿入されますが、インサートキーを押してから書くと、挿入されず に上書きされてしまいます。

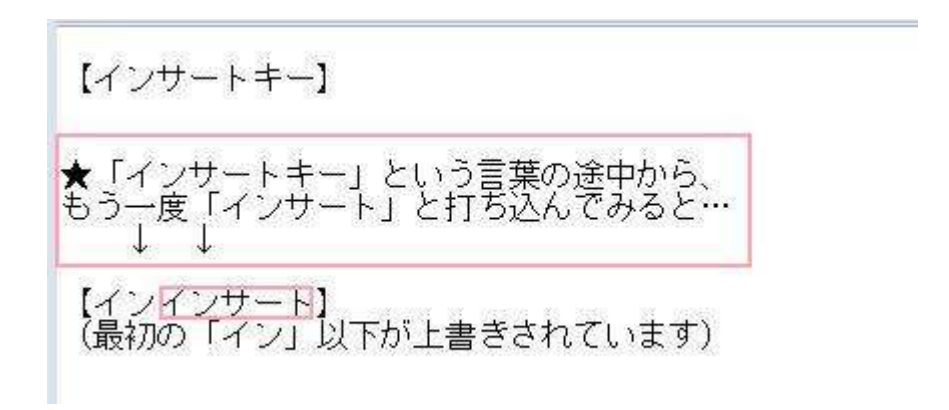

タイプ①、タイプ②のキーボードとも、このインサートキーと次に説明 するデリートキーが隣接しているため、知らないうちにインサートキー を押してしまっていることがあるので注意してください。

⑮【Delete】(デリートキー)

**カーソルの右側にある文章を削除**します。 as individually existed sensitive and the デリートキー リートキー ←<sup>左端からDelete Keyを一回だけ押す<br>- と、「デ」が削除された。</sup> ートキー ←左端からDelete Keyを2回押すと、<br>「デリ」の二語が削除された。

★⑪の【Back Space】バックスペースキーは「カーソルより左側を消

す」

★⑮の【Delete】デリートキーは「カーソルより右側を消す」

…と覚えておくと良いでしょう。

以上が、パソコン初⼼者が覚えておきたい〔キーボードの役割〕です。

これら 15 種類の使い方を覚えておくだけで、

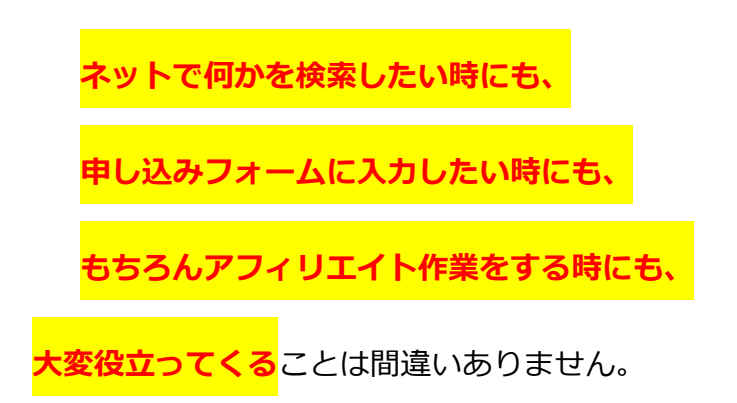

実際にキーボードを操作しながら、この 15 の基本操作を覚えて下さい

ね。

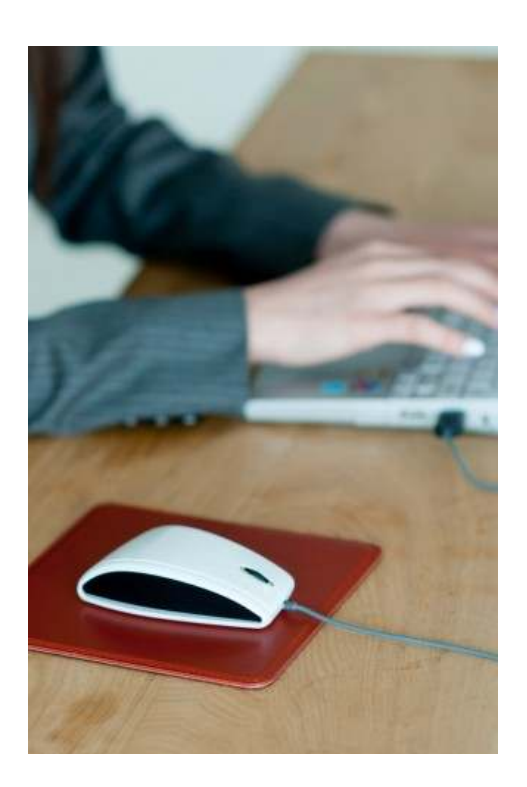

お疲れ様でした

# ■終わりに

いかがでしたか?

是非あなたのビジネスにも有効活用してください^^

このレポートがあなたのお役に立てたら幸いです

最後までお付き合いいただきまして、ありがとうございま した。

# メインブログ

# 本業を超える情報商材アフィリエイトブログ

http://momo5577.xsrv.jp/wordp/

メルマガ

ネットで稼ぐ!インターネットビジネス情報

http://www.neo2-server-3.com/~user149/neo/usrctrl.php?pg=g5ck

ご意⾒ご質問などございましたら、

お気軽に相葉までお知らせください。

naruto.aiba555@gmail.com

# 最後までご精読ありがとうございました。